# AYUDA PARA DESCARGAR EL CERTIFICADO ELECTRÓNICO DE PERSONA FÍSICA.

EL PROCESO DE DESCARGA DEL CERTIFICADO ELECTRÓNICO DEBERÁ REALIZARSE NECESARIAMENTE DESDE EL MISMO ORDENADOR DONDE SE REALIZÓ LA SOLICITUD DEL CERTIFICADO. No será posible descargarlo desde un ordenador distinto o si se hubieran producido actualizaciones

importantes como cambio del Sistema Operativo, etc.

Escriba en el navegador Microsoft Explorer la siguiente dirección URL: **<https://www.sede.fnmt.gob.es/certificados> o pulse sobre ella.**

**Una vez aparezca la página Web, vaya pulsando sobre las opciones señaladas y rellenando los campos que se le requieran** 

#### Bienvenido Benvinguda Benvido Ongi etorri Welcome

un Certificado

#### **INFORMACIÓN SOBRE COOKIES**

La página Web de la FNMT-RCM utiliza cookies propias y de terceros para facilitar la navegación por la página web así como almacenar las preferencias seleccionadas por el usuario durante su navegación. No empleamos las cookies para almacenar o tratar datos de carácter personal. Si continúa navegando, consideramos que acepta su uso ACEPTO. Más Información,

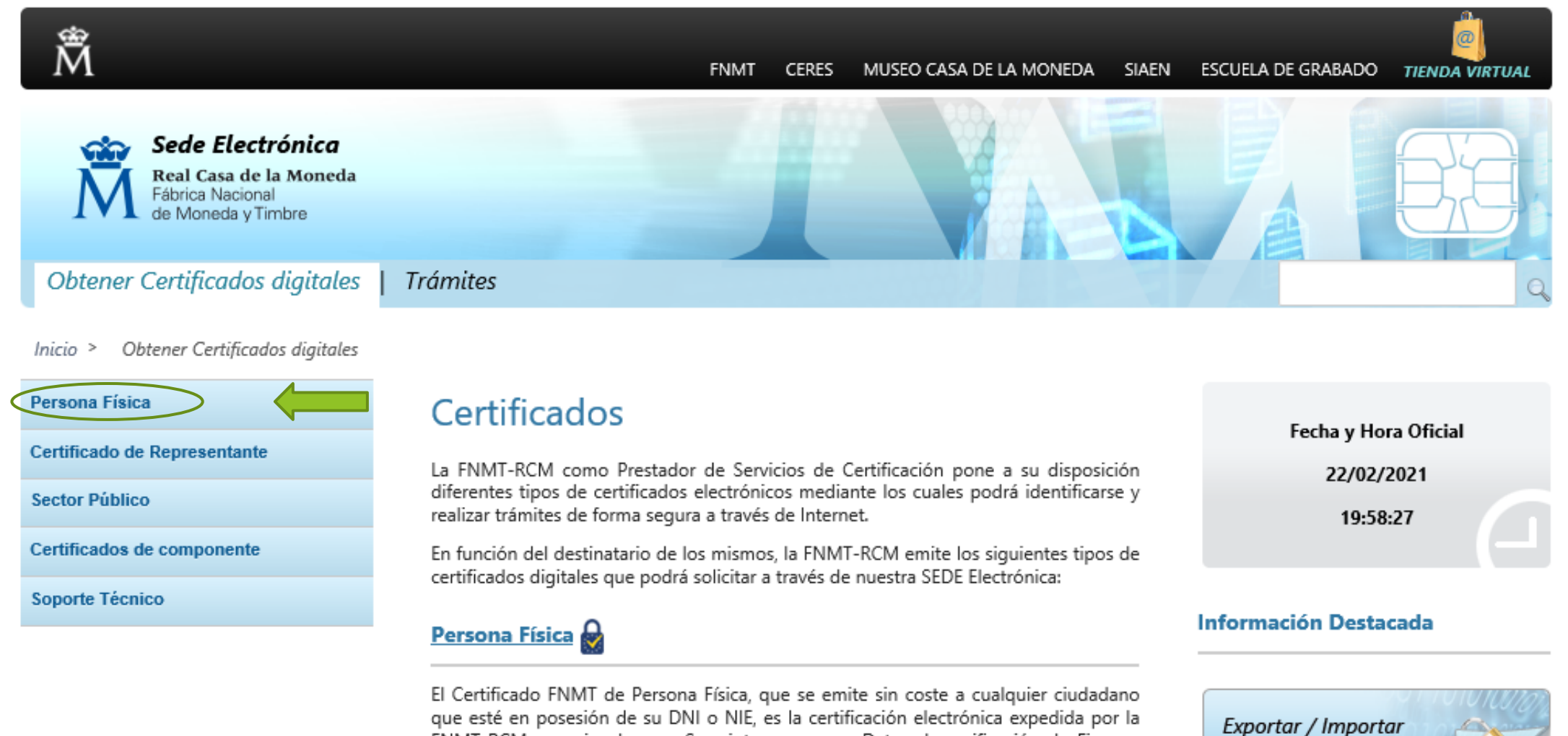

que esté en posesión de su DNI o NIE, es la certificación electrónica expedida por la FNMT-RCM que vincula a su Suscriptor con unos Datos de verificación de Firma y confirma su identidad personal.

Este certificado le permitirá identificarse de forma telemática y firmar o cifrar documentos electrónicos

#### Bienvenido Benvinguda Benvido Ongi etorri Welcome

#### INFORMACIÓN SOBRE COOKIES

La página Web de la FNMT-RCM utiliza cookies propias y de terceros para facilitar la navegación por la página web así como almacenar las preferencias seleccionadas por el usuario durante su navegación. No empleamos las cookies para almacenar o tratar datos de carácter personal. Si continúa navegando, consideramos que acepta su uso ACEPTO. Más Información.

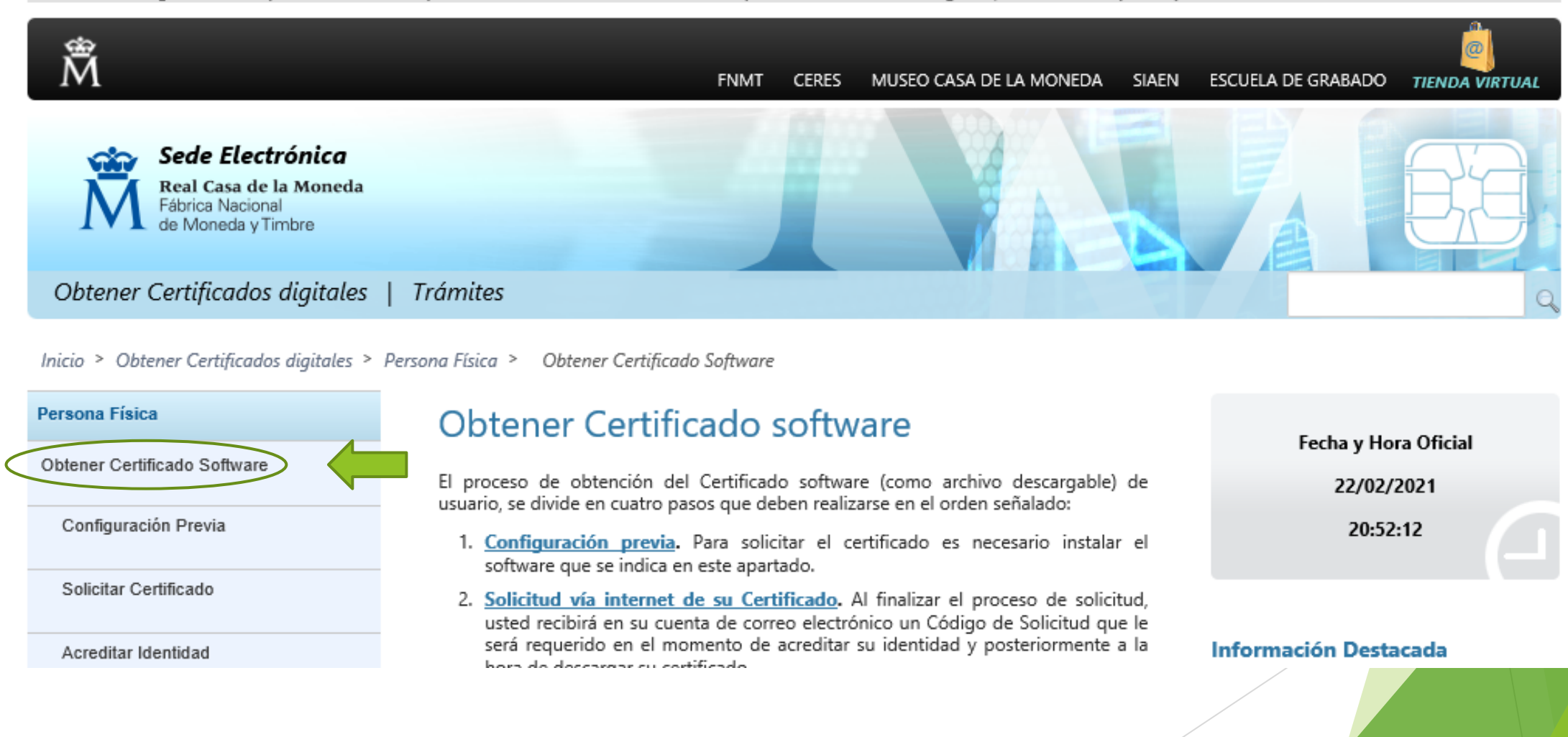

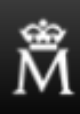

MUSEO CASA DE LA MONEDA **ESCUELA DE GRABADO CERES** SIAEN **FNMT** 

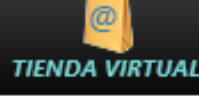

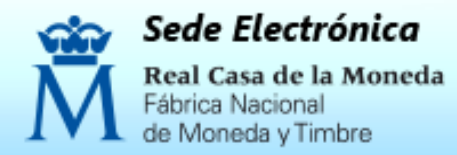

Obtener Certificados digitales Trámites

Inicio > Obtener Certificados digitales > Persona Física > Obtener Certificado Software

#### Persona Física

Obtener Certificado Software

Configuración Previa

Solicitar Certificado

Acreditar Identidad

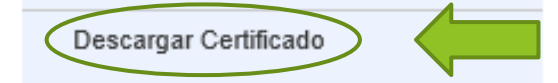

Obtener Certificado con DNIe

# Obtener Certificado software

El proceso de obtención del Certificado software (como archivo descargable) de usuario, se divide en cuatro pasos que deben realizarse en el orden señalado.

- 1. Configuración previa. Para solicitar el certificado es necesario instalar el software que se indica en este apartado.
- 2. Solicitud vía internet de su Certificado. Al finalizar el proceso de solicitud, usted recibirá en su cuenta de correo electrónico un Código de Solicitud que le será requerido en el momento de acreditar su identidad y posteriormente a la hora de descargar su certificado.
- 3. Acreditación de la identidad en una Oficina de Acreditación de Identidad. Una vez completada la fase anterior y esté en posesión de su Código de Solicitud, para continuar con el proceso deberá Acreditar su Identidad en una de nuestras Oficinas de Acreditación de Identidad.

Para su comodidad, puede usted hacer uso de nuestro servicio LOCALIZADOR DE OFICINAS.

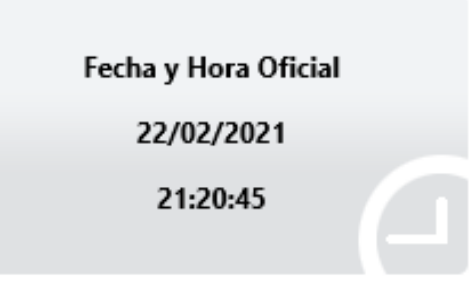

## Información Destacada

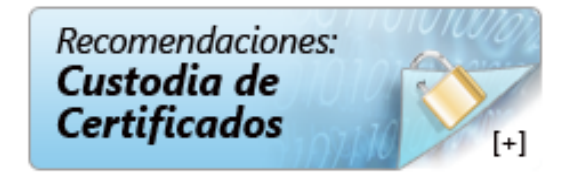

ODIGIIGI OGITHICADO SOHWATE

Configuración Previa

Solicitar Certificado

Acreditar Identidad

Descargar Certificado

Obtener Certificado con DNIe

Verificar estado

**Sector Público** 

**Soporte Técnico** 

Certificados de componente

Renovar

Anular

4. Descargar Certificado

Para descargar el certificado debe usar el mismo ordenador y el mismo usuario con el que realizó la Solicitud e introducir los datos requeridos exactamente tal y como los introdujo entonces.

⌒

## DESCARGAR CERTIFICADO FNMT DE PERSONA FÍSICA

Para descargar e instalar su certificado introduzca la siguiente información:

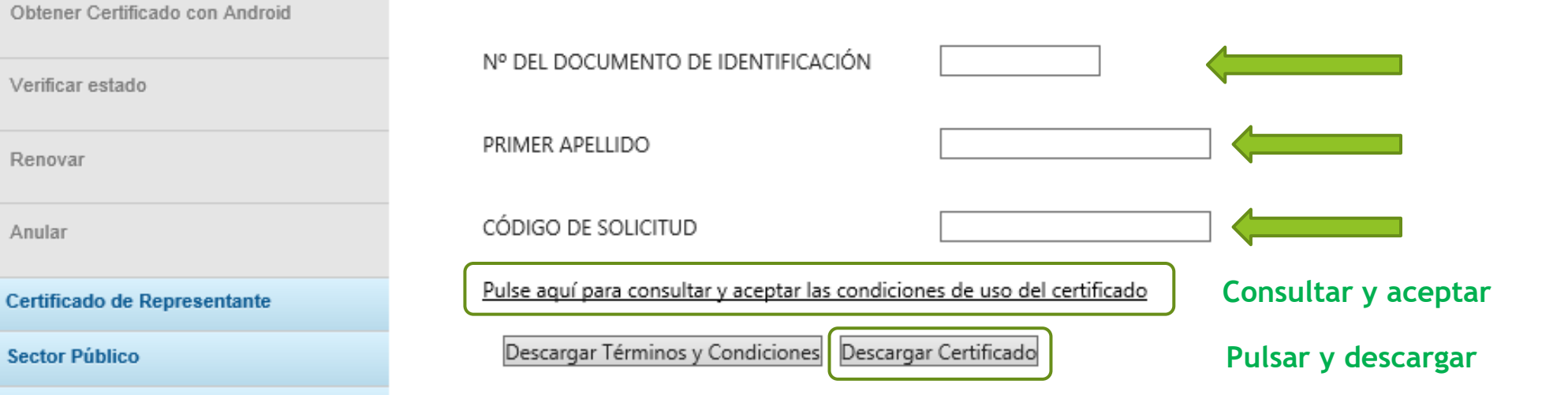

 $\overline{3}$ 

Recuerde que, en caso de haber llevado a cabo la solicitud del certificado con una tarjeta u otro dispositivo criptográfico, antes de realizar la descarga, debe asegurarse de que dicho dispositivo está listo para ser usado. En otro caso, la instalación del certificado deberá llevarla a cabo en el mismo equipo en el que realizó la solicitud.

Finalmente el sistema le pedirá confirmación de la descarga e instalación y una vez confirmada, procederá a descargarlo e informarle de que el certificado ha sido instalado correctamente.